# Welcome to the GrameneMart Tutorial

A tool for batch data sequence retrieval

- 1. Select a Gramene dataset to search against.
- 2. Add filters to the dataset to increase its specificity.
- 3. Choose the fields to include in the report.

10/18/07 12:00:00 12:00:00 12:00:00 12:00:00 12:00:00 12:00:00 12:00:00 12:00:00 12:00:00 12:00:00 12:00:00 12:00:00 12:00:00 12:00:00 12:00:00 12:00:00 12:00:00 12:00:00 12:00:00 12:00:00 12:00:00 12:00:00 12:00:00 12:00:

4. Generate a batch report in a format that can be imported into local tools, such as Excel.

# Tutorial Tips

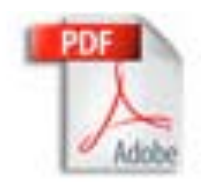

If you are viewing this tutorial with Adobe Acrobat Reader, click the "pages" on the left hand side of the Reader for easier navigation.

*Note! Although we continually work to make Gramene compatible with all browsers, there are problems with some browser versions. If you're having difficulty viewing Gramene, try using a different browser. Please report any problems with browsers through Gramene Feedback.*

10/18/07 2

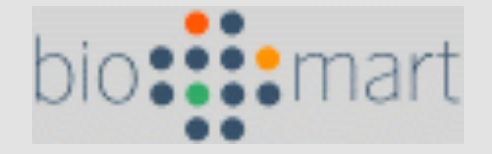

GrameneMart is based upon BioMart.

The "Mart" tool is particularly suited for providing the 'data mining like" searches of complex descriptive (e.g. biological) data, and is optimized for large databases, such as genomic sequence or microarray experiments.

BioMart software is completely Open Source, licensed under the LGPL, and freely available to anyone without restrictions

## GrameneMart

- Built upon BioMart, GrameneMart allows you to search the genes from many of the available genomes at Gramene.
- These genes can be filtered by chromosome or region, as well as other gene and protein data available for these genes.
- Results can be downloaded

#### Gramene Home Page

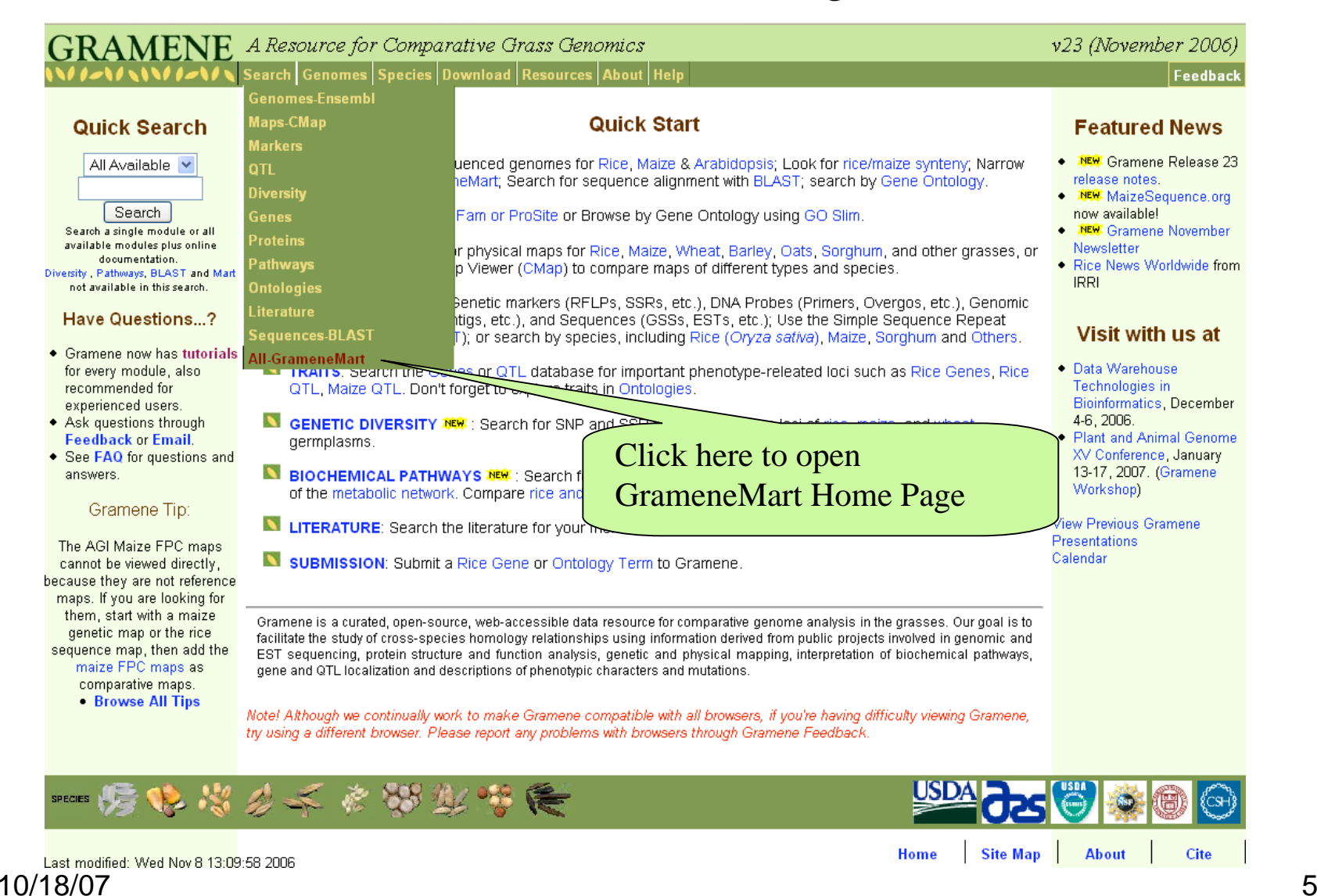

### Select a dataset

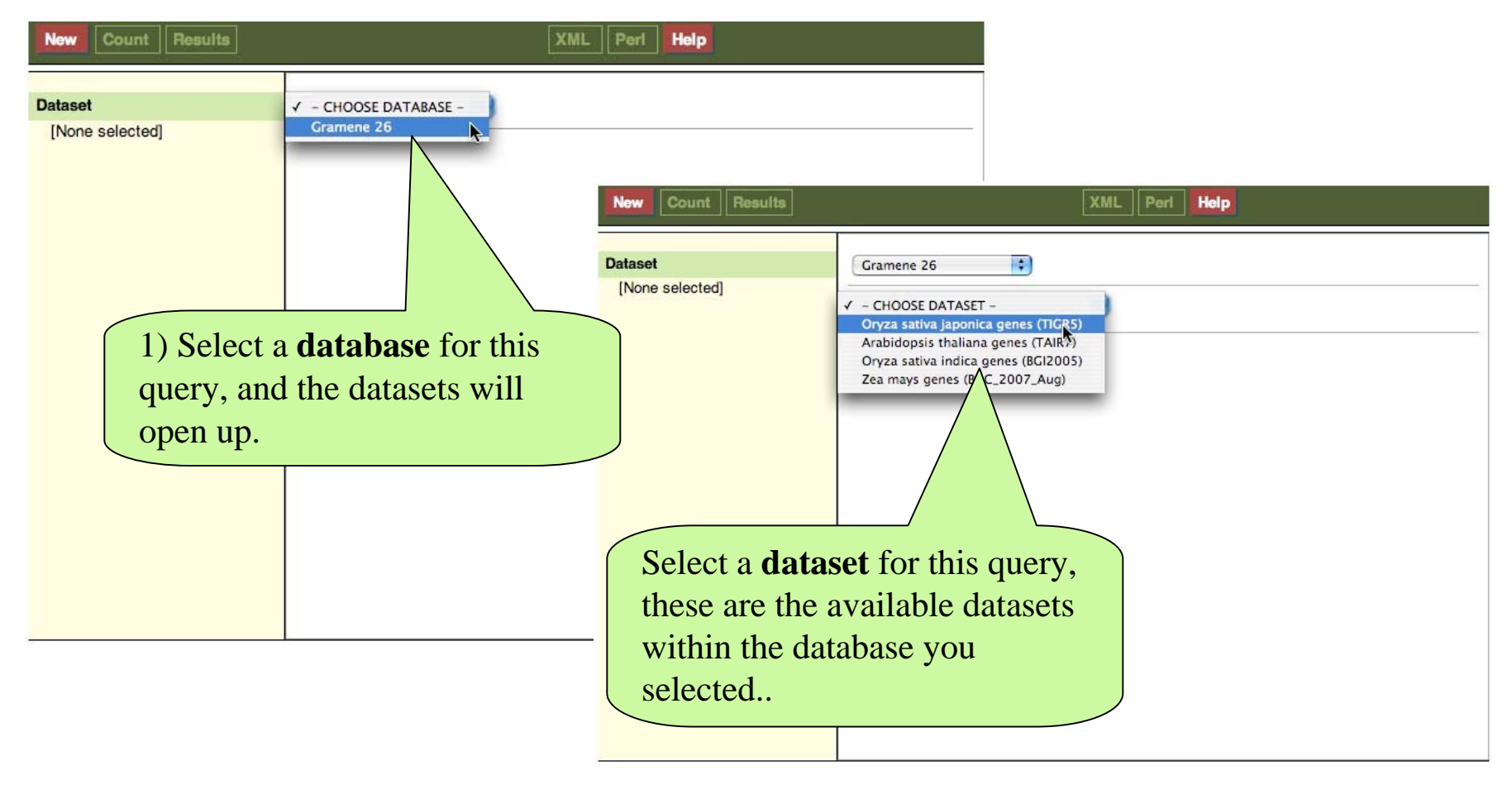

*After selecting your dataset, you may need to wait a few moments for this page to load.*

#### "Count"

Click the "Count" button at any point to see how many results you have. Clicking on Count as you apply each filter will update the summary .

**Count** Results **New** 

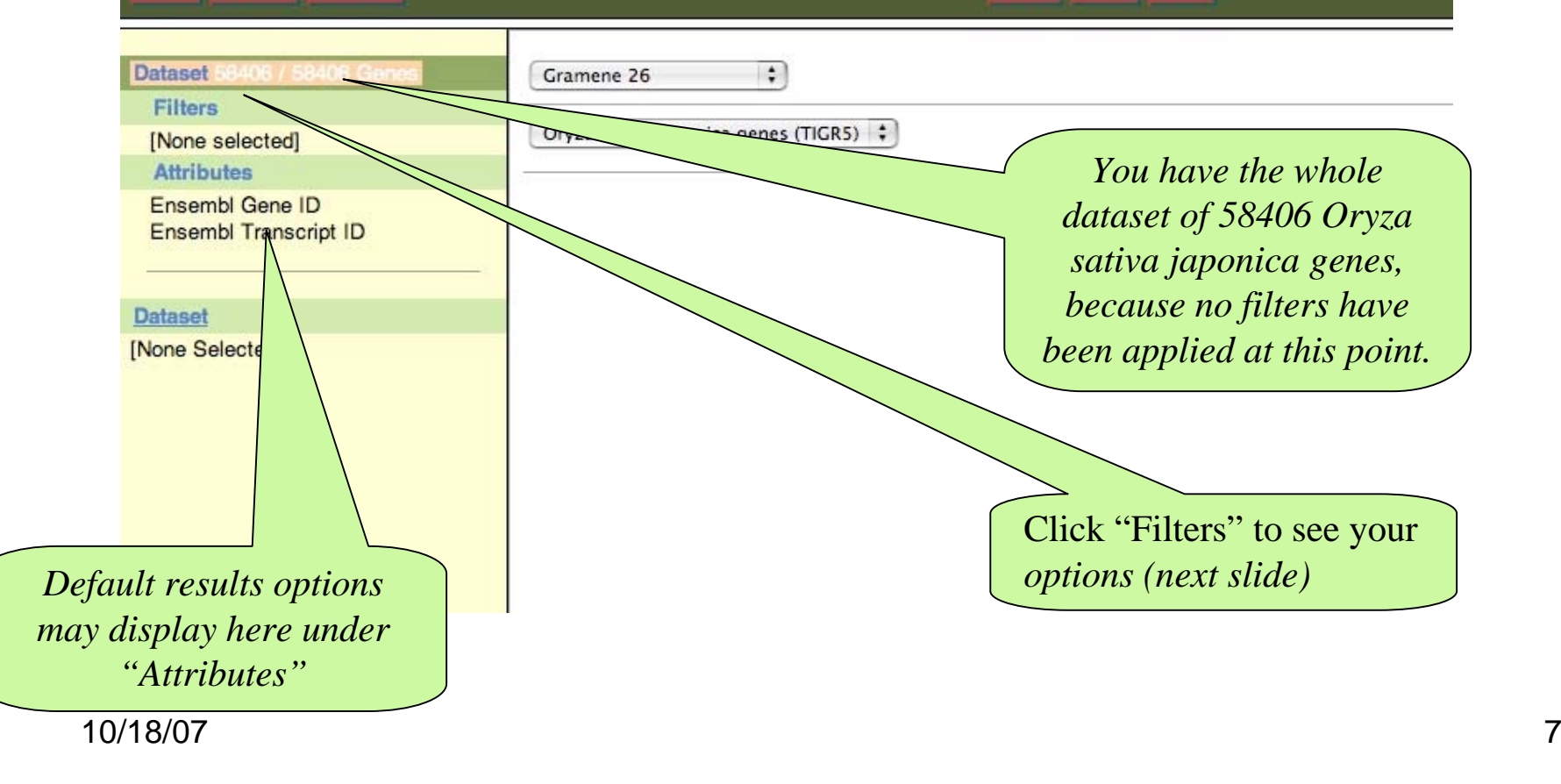

After each filter selection click on "**Count**" to update your summary, but remain on the filter page.

## Formulate the Filters:

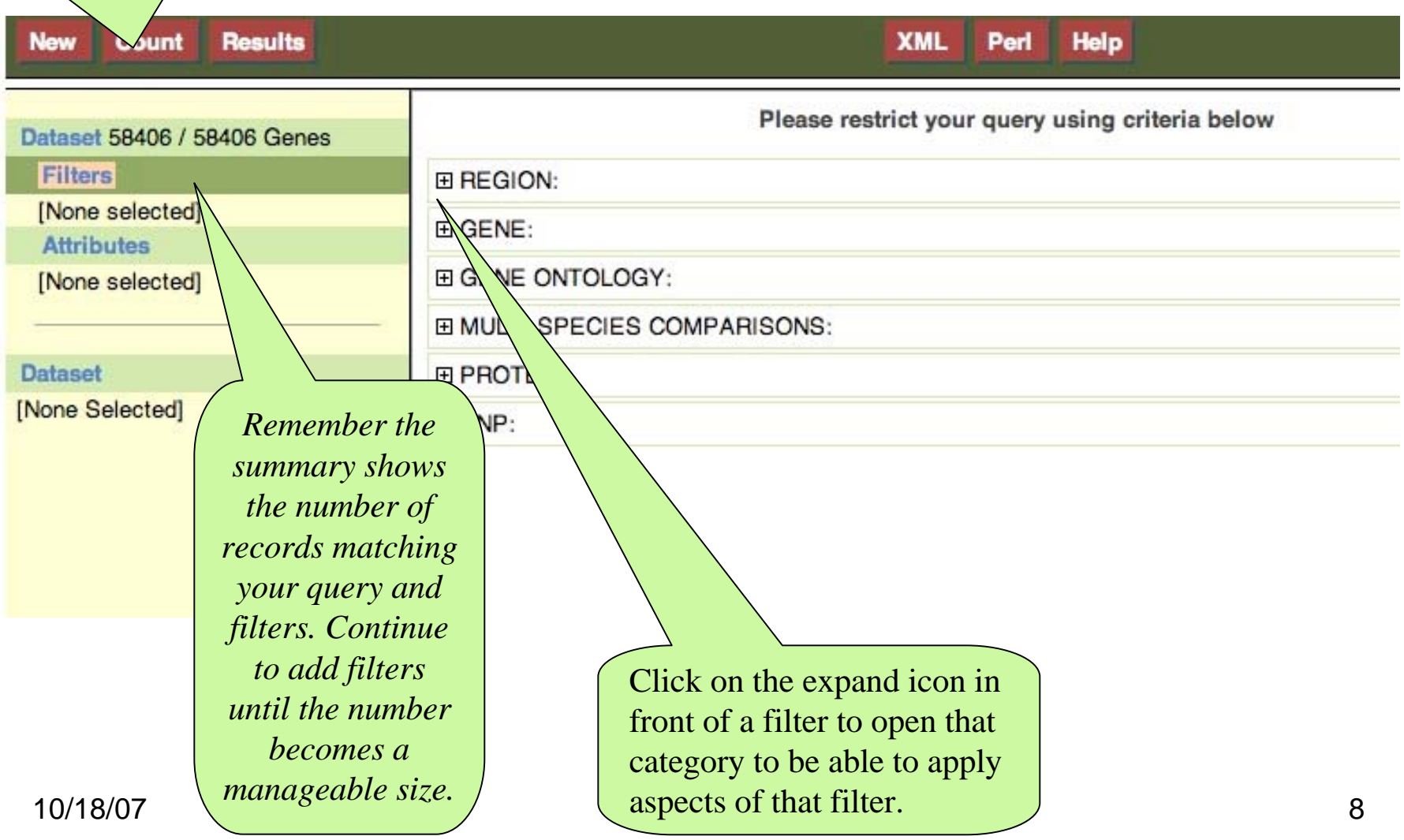

# Formulate the Filters: Optionally Filter by Region

1 - For example select the region of your choice

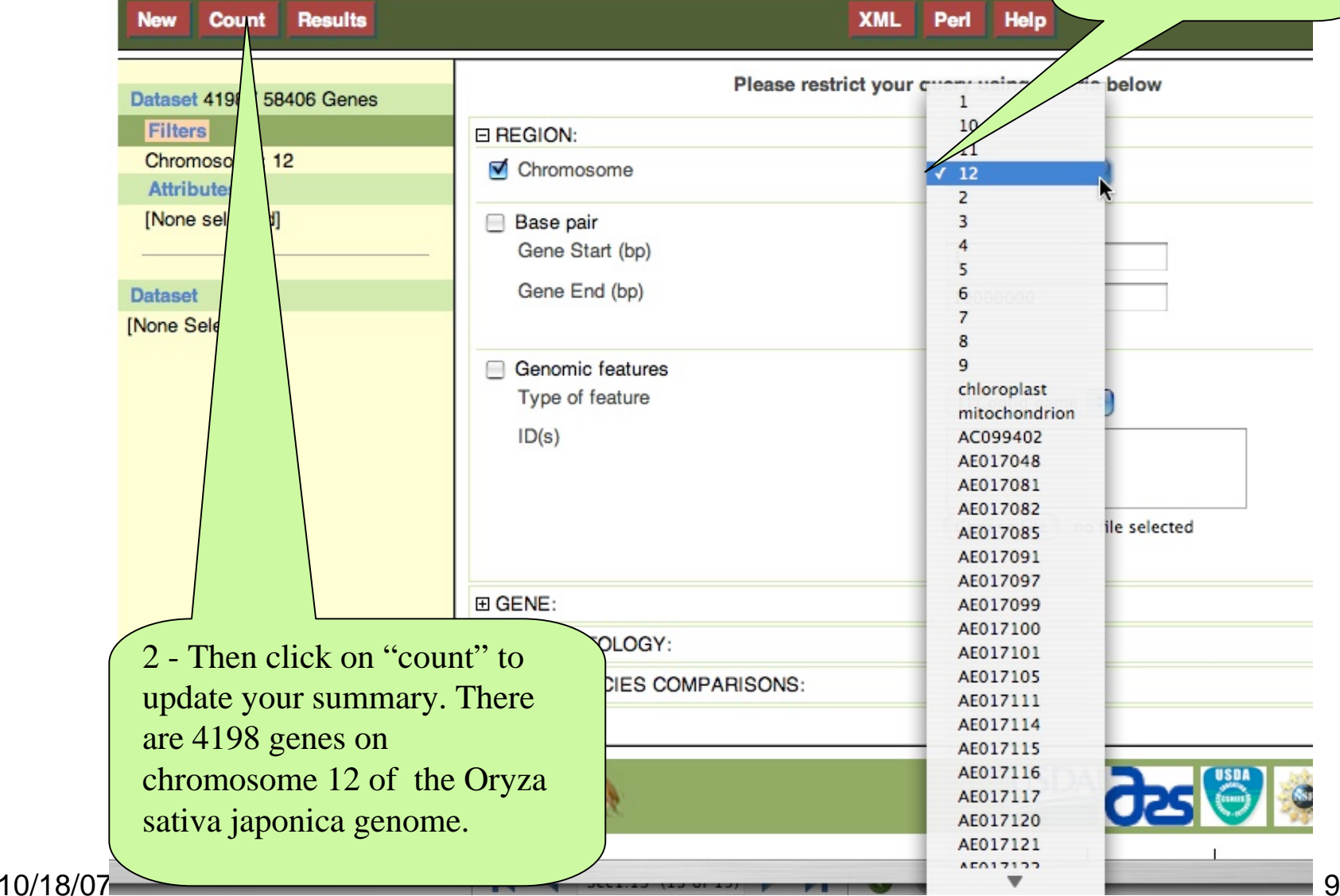

## Formulate the Filters: Optionally Filter by Region

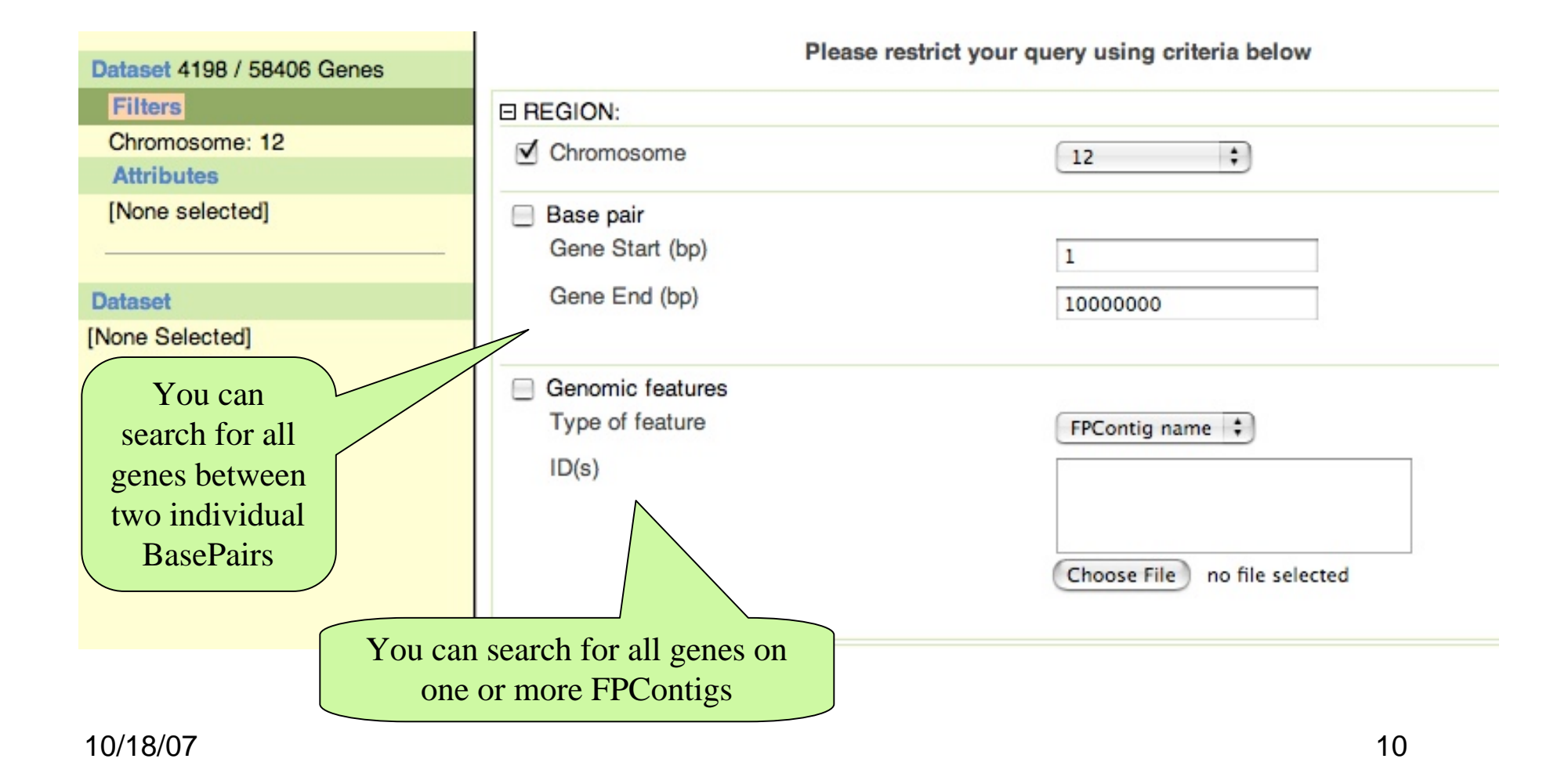

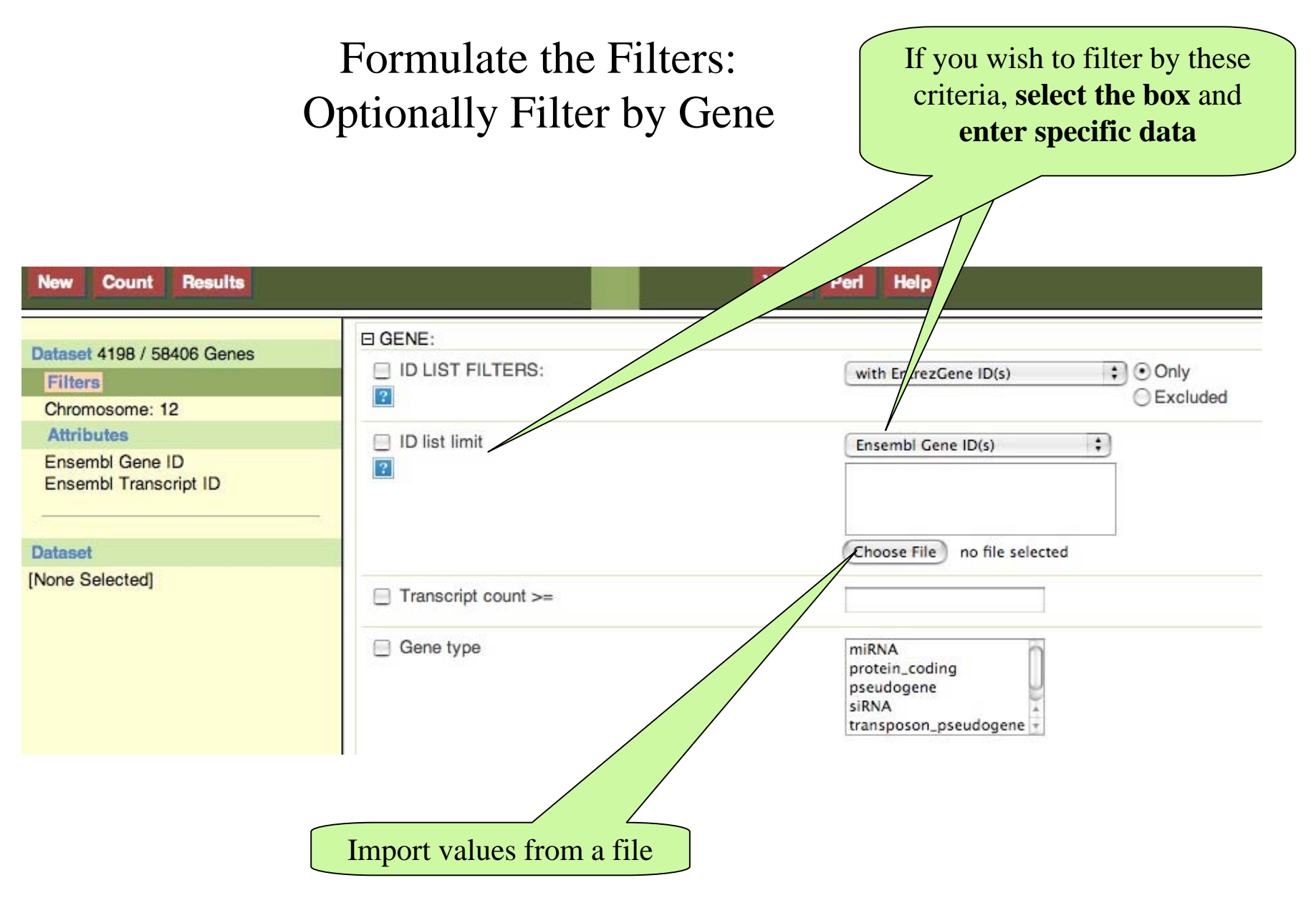

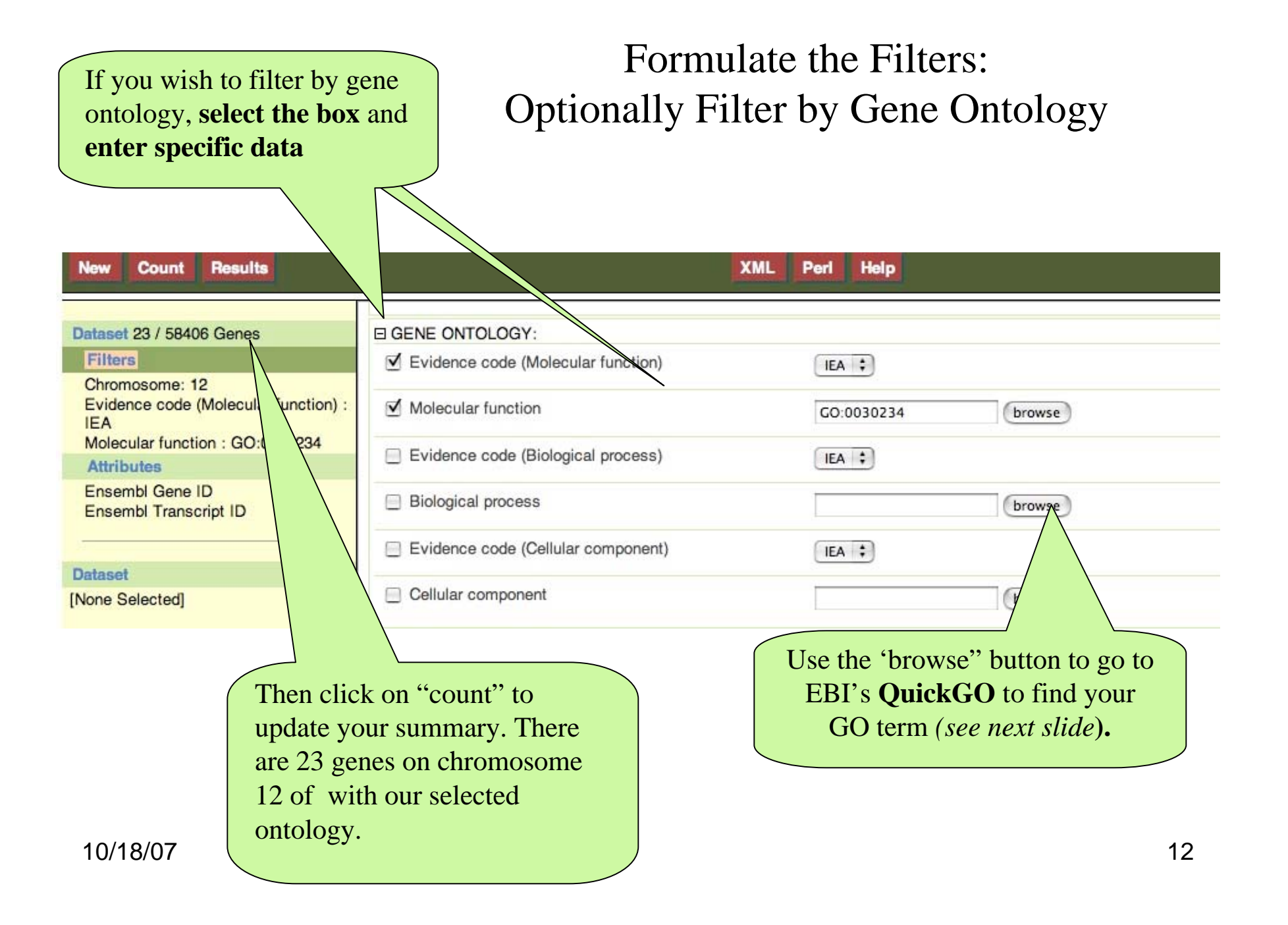

## QuickGO

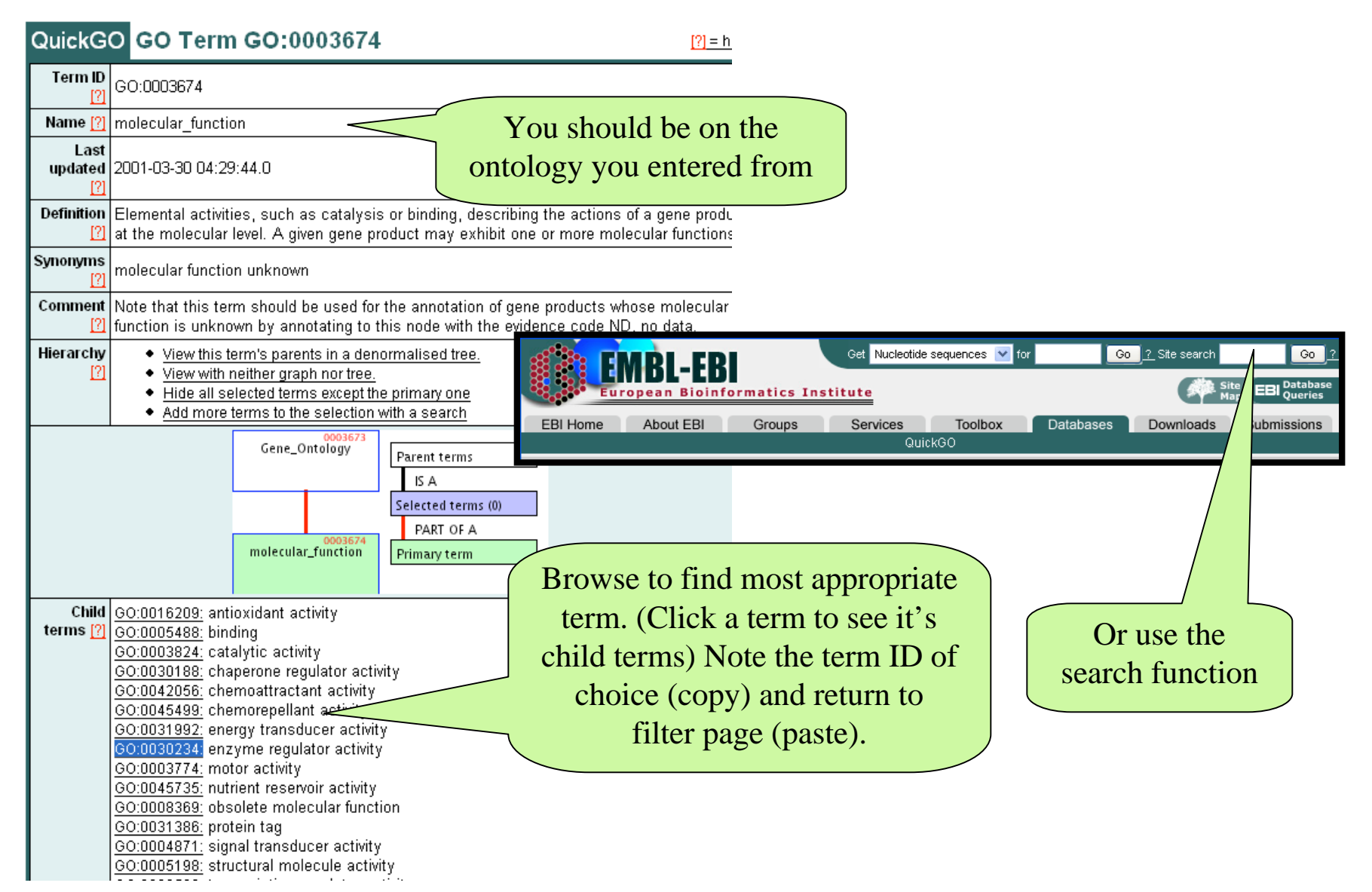

# Formulate the Filters: Optionally Filter by Species Homologs

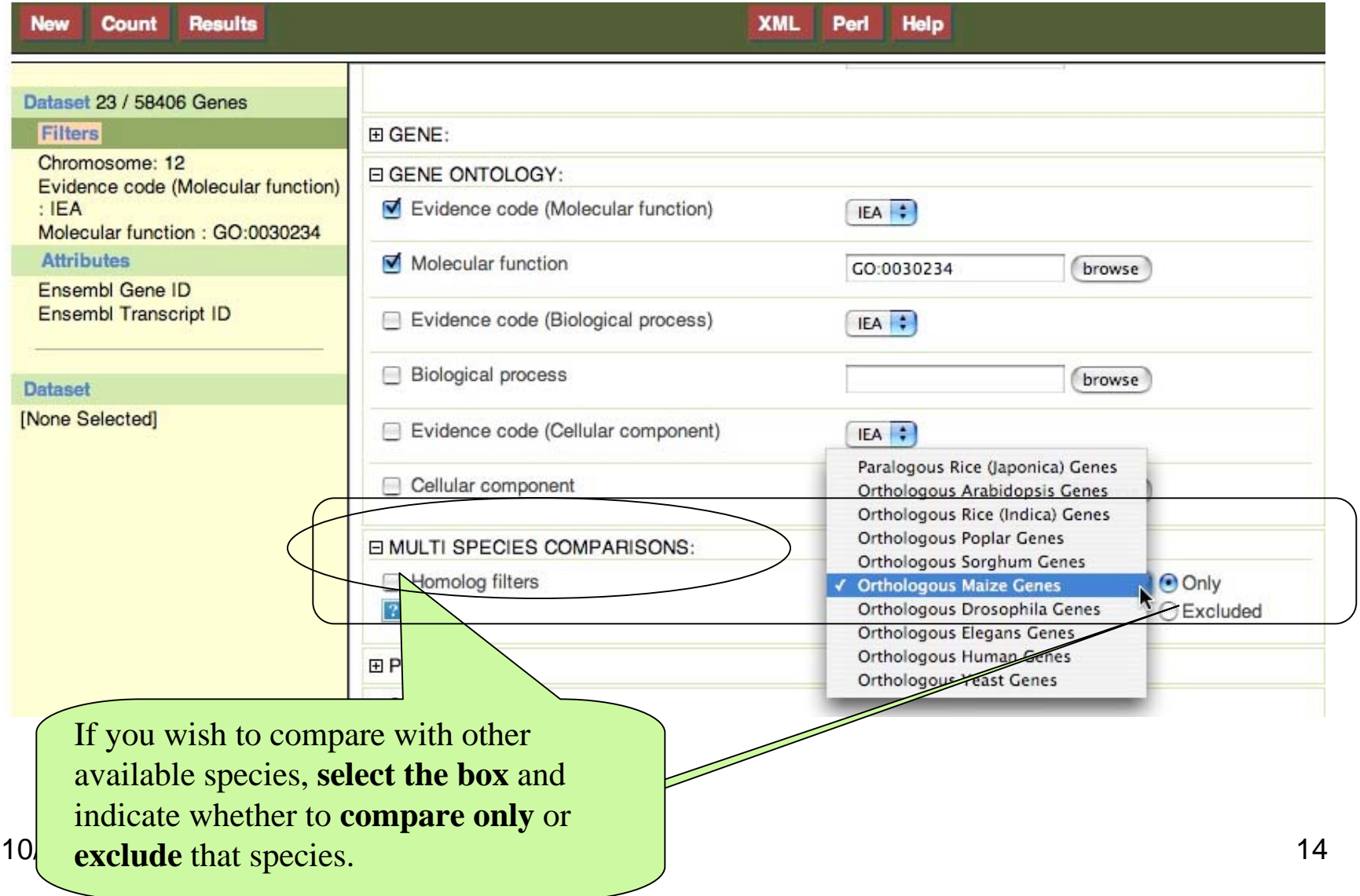

## Formulate the Filters: Optionally Filter by Protein Information

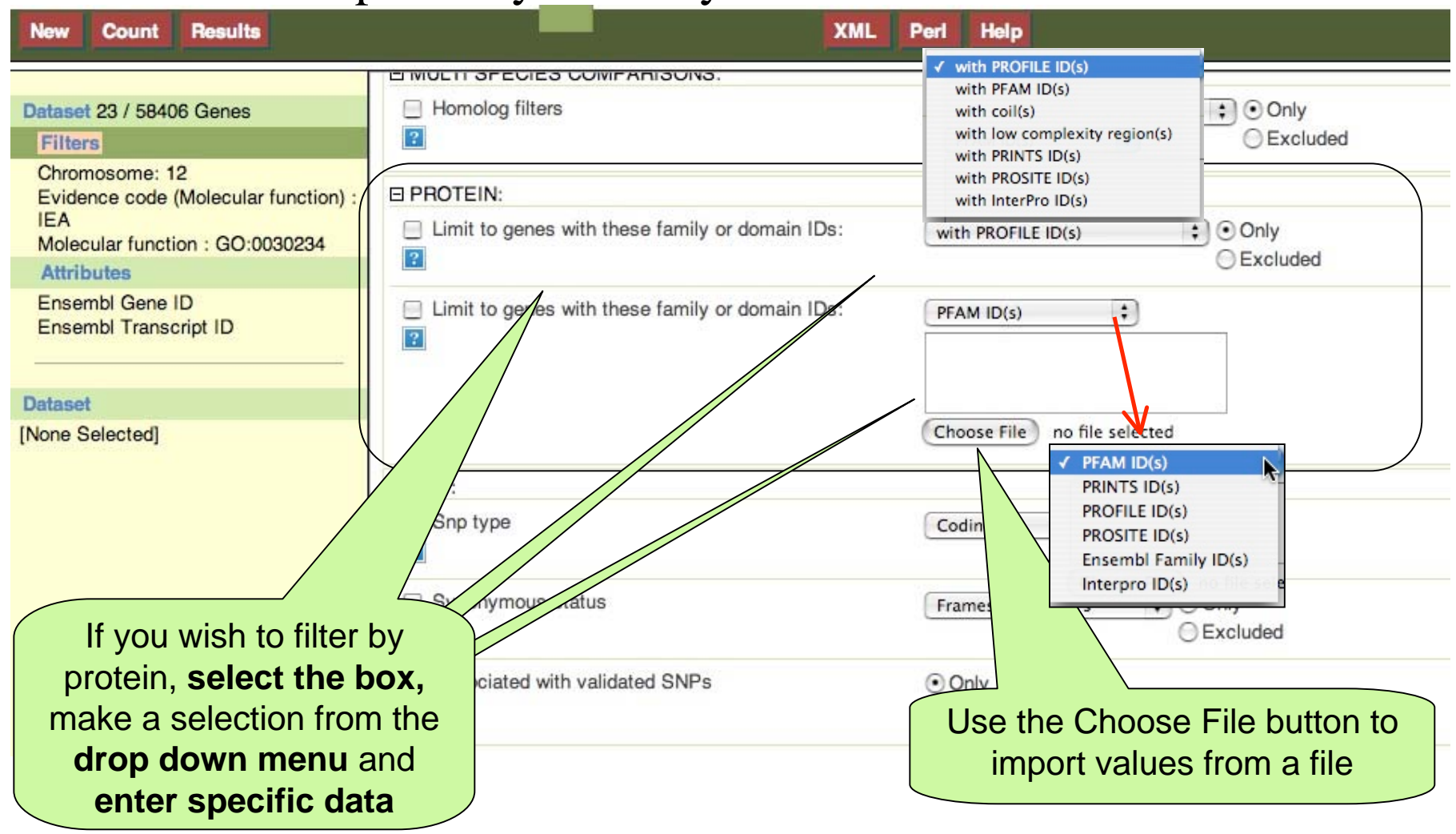

# Formulate the Filters: Optionally Filter by SNP information

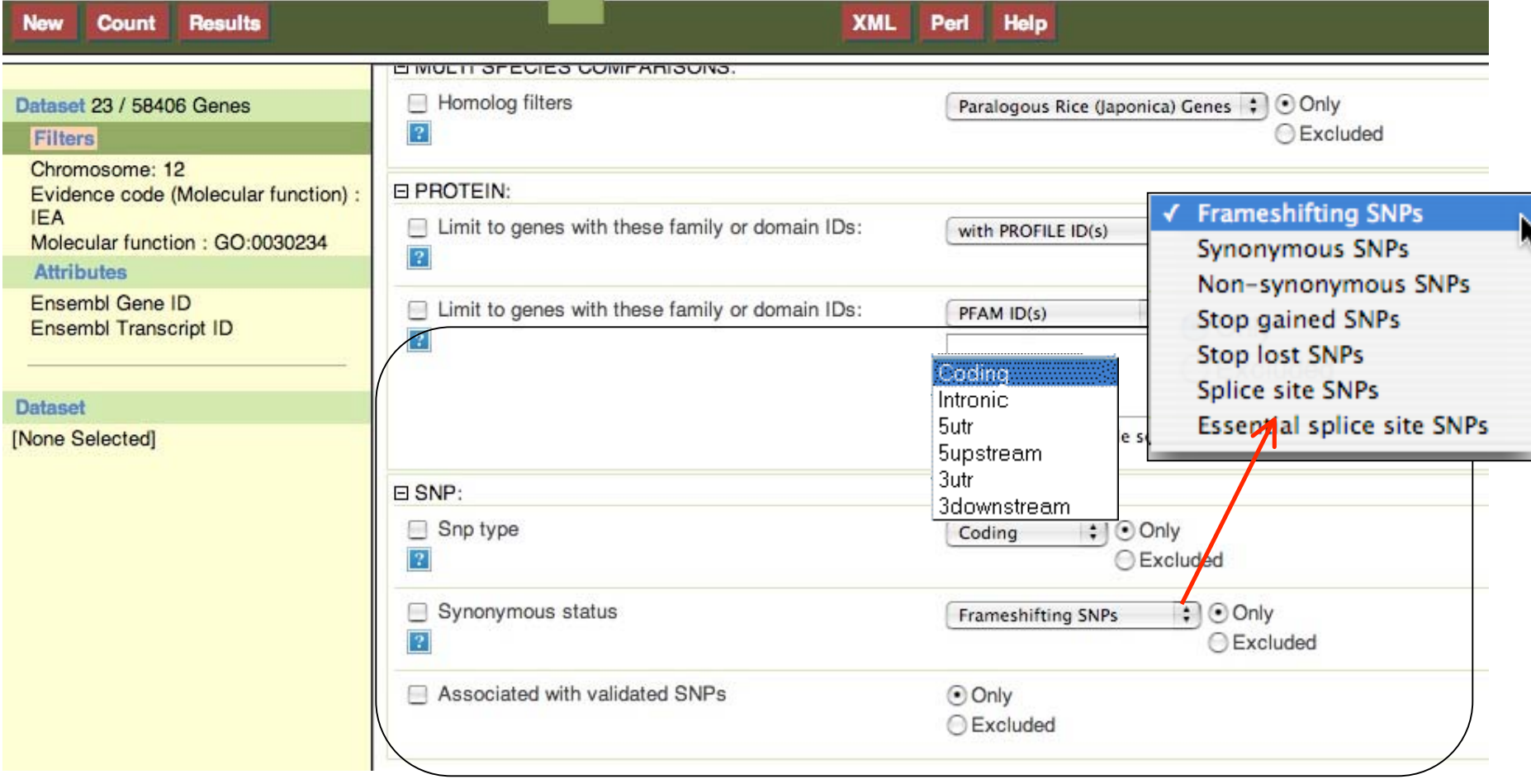

# After Filtering, go to Attributes

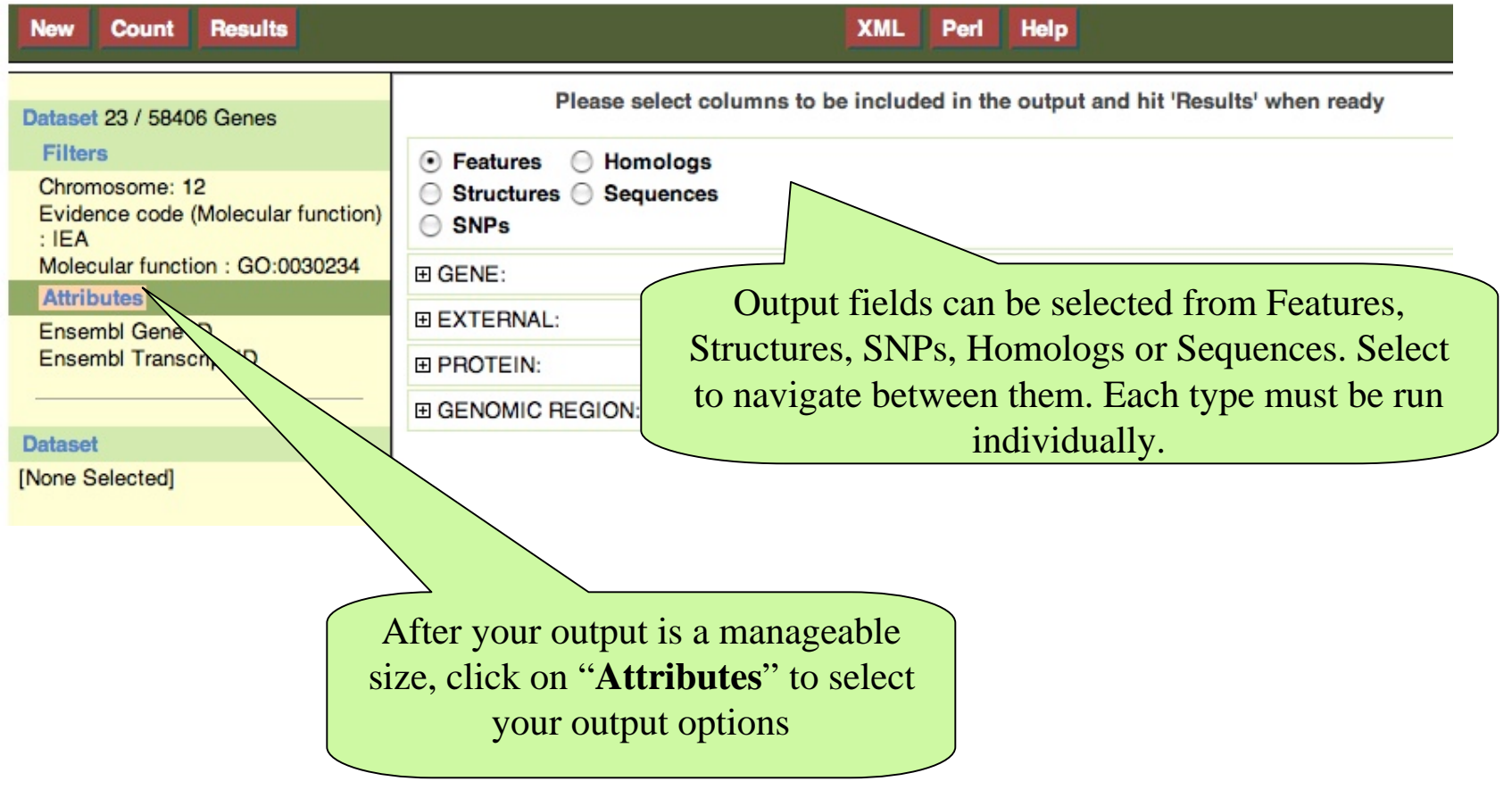

10/18/07 17

#### Attributes - Features

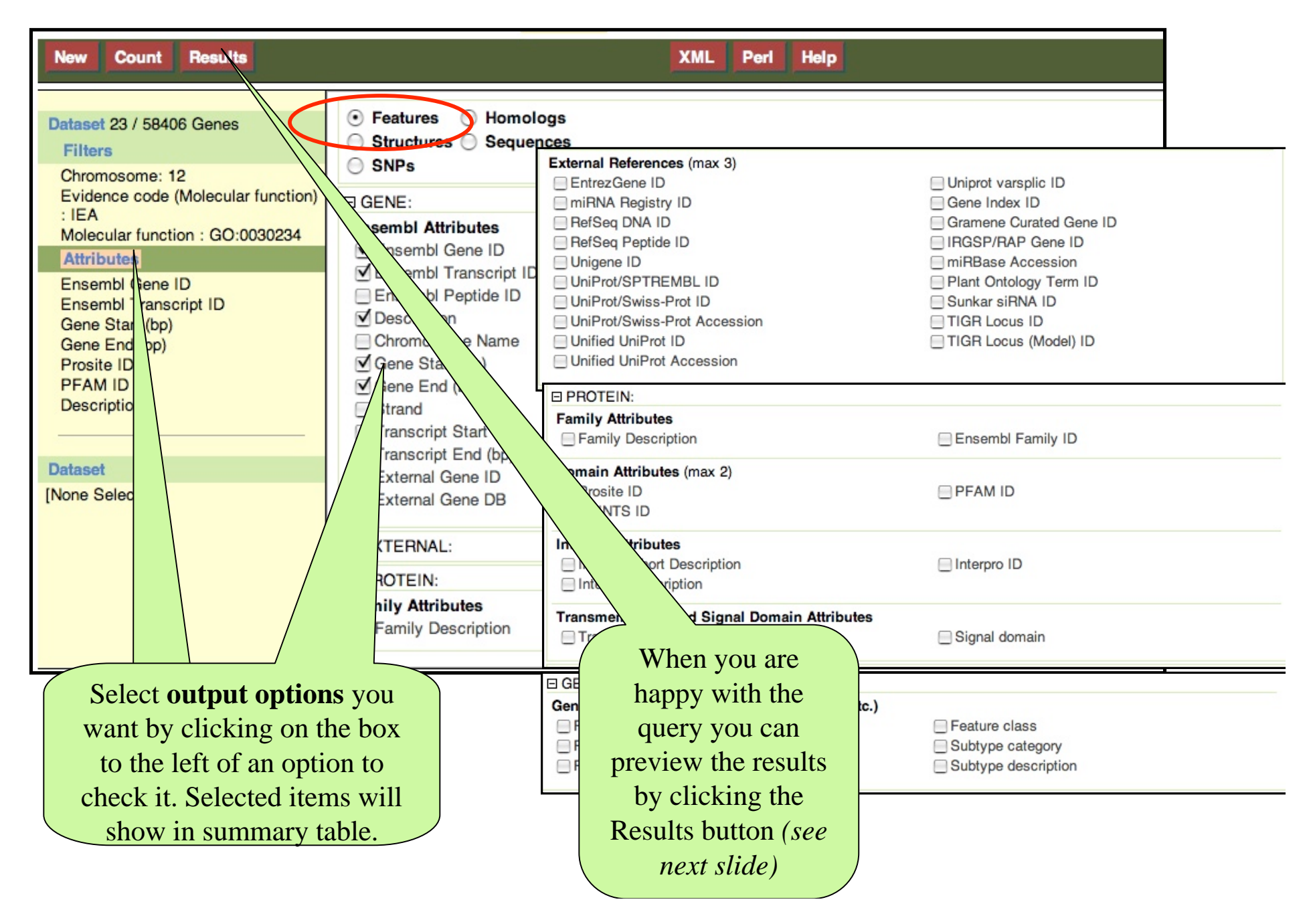

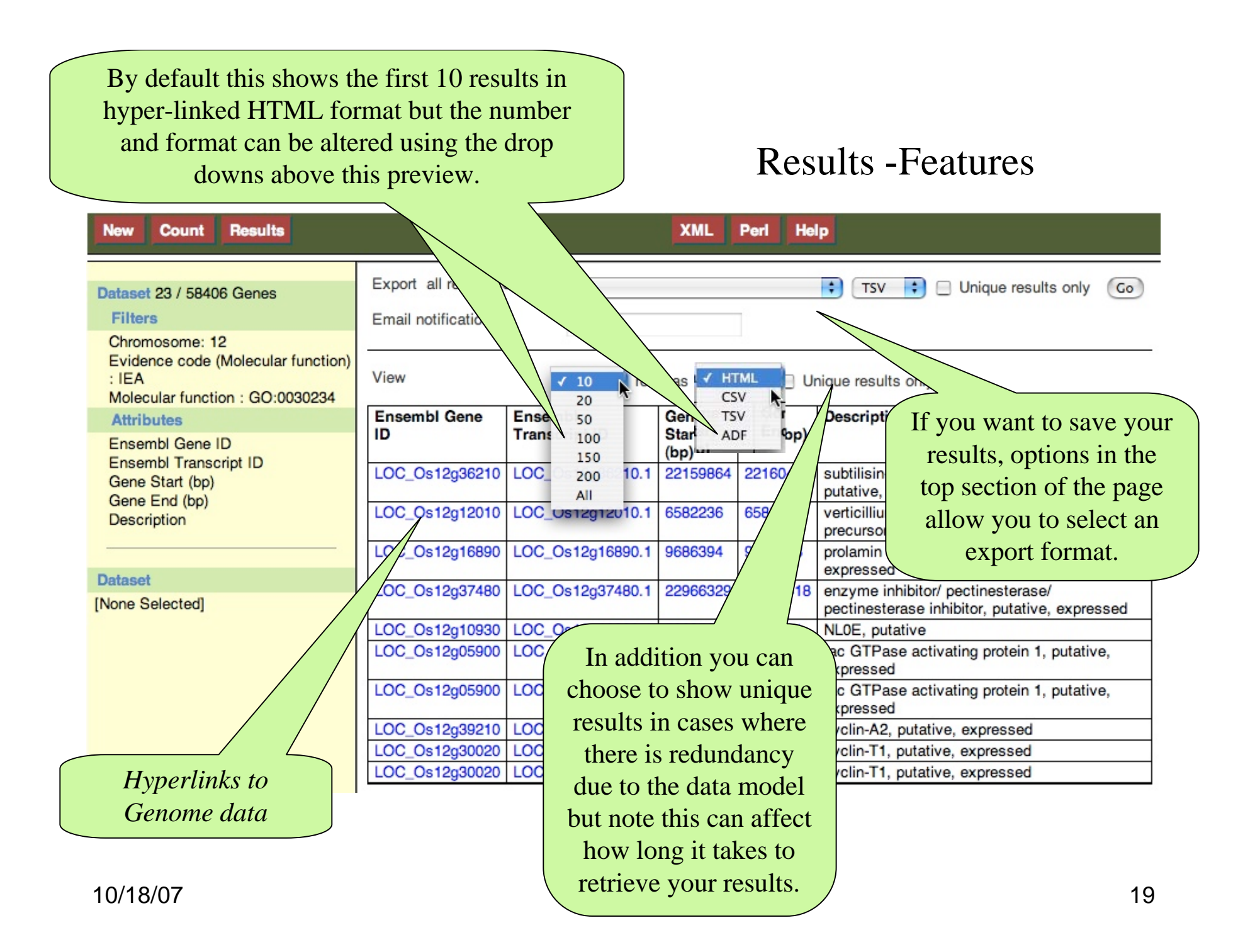

#### Export Results

Note for particularly intensive queries server time-outs can be a problem, in which case use one of the Web file options. **Results XML** Perl **Help Count HTML New** CSV **TSV** Export all results to Unique results only File  $\sim$  xLS  $Go$ Dataset 23 / 58406 Genes ADF **Filters** Email notification to Chromosome: 12 HTML is web-page format, with active links to Genomes data CSV - comma separated values TSV - Tab separated values XLS - excel file ADF -

10/18/07 20

# Query Script

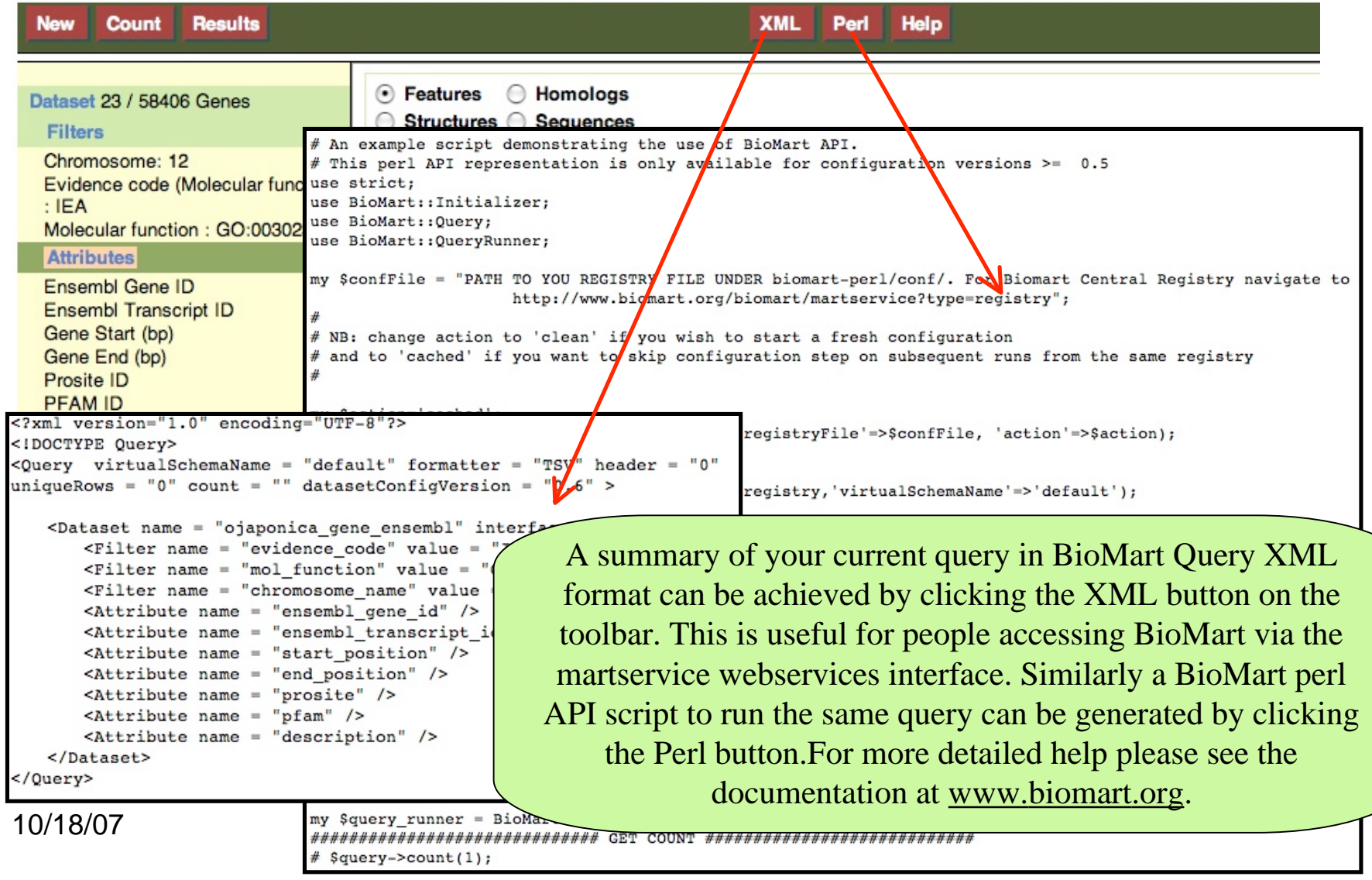

#### Attributes - Structures

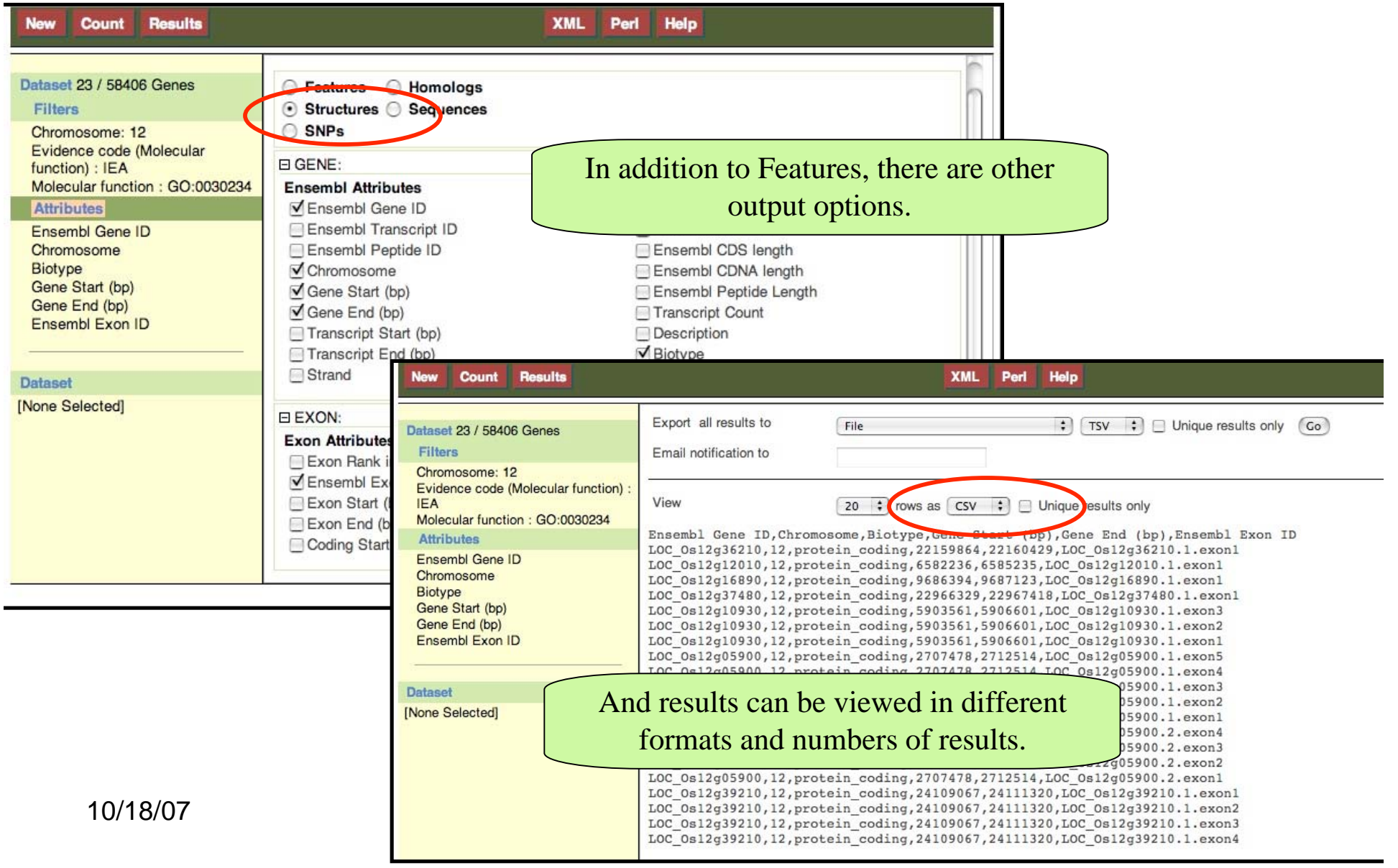

# Attributes - SNPs

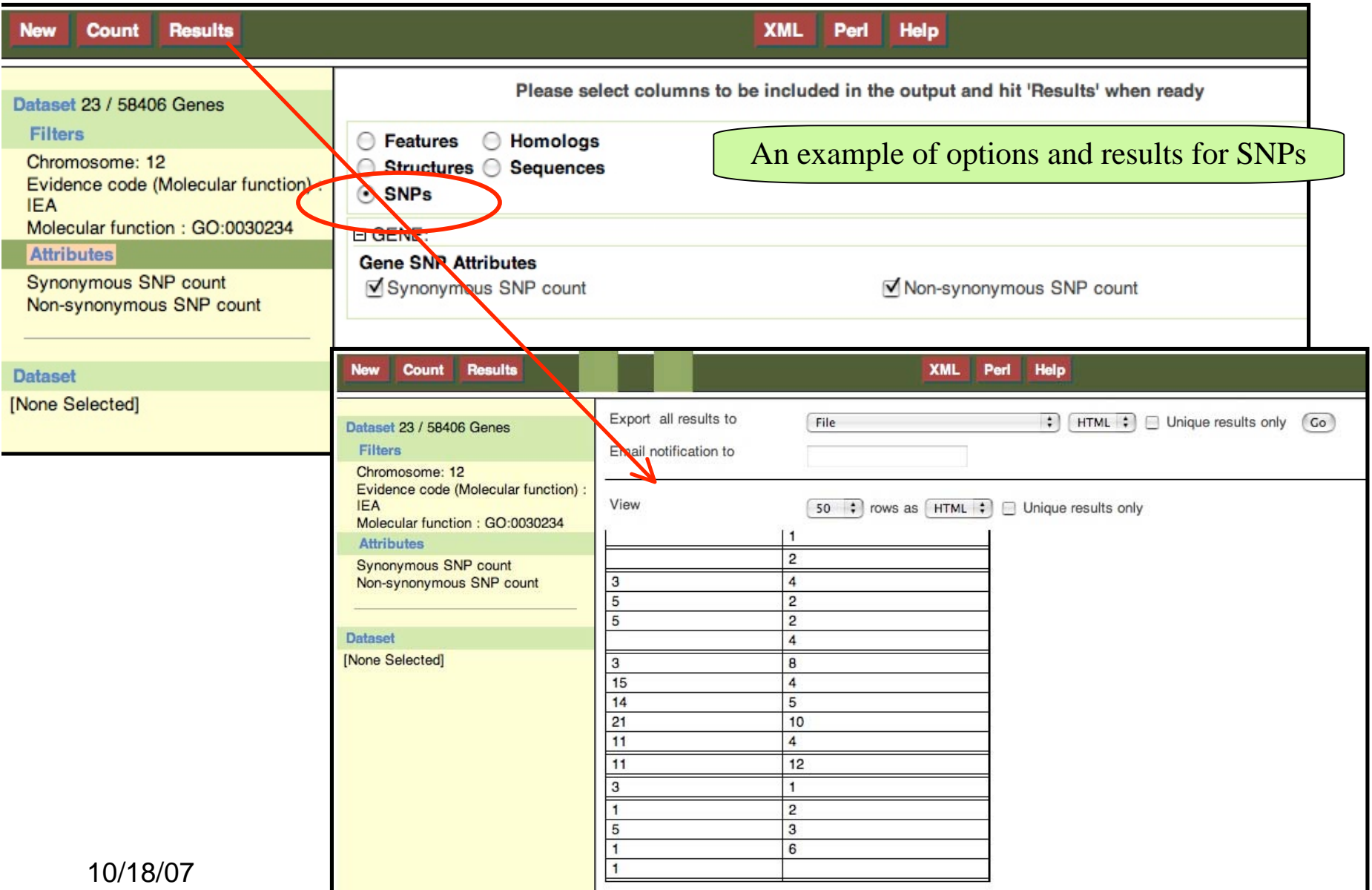

### Attributes - Homologs

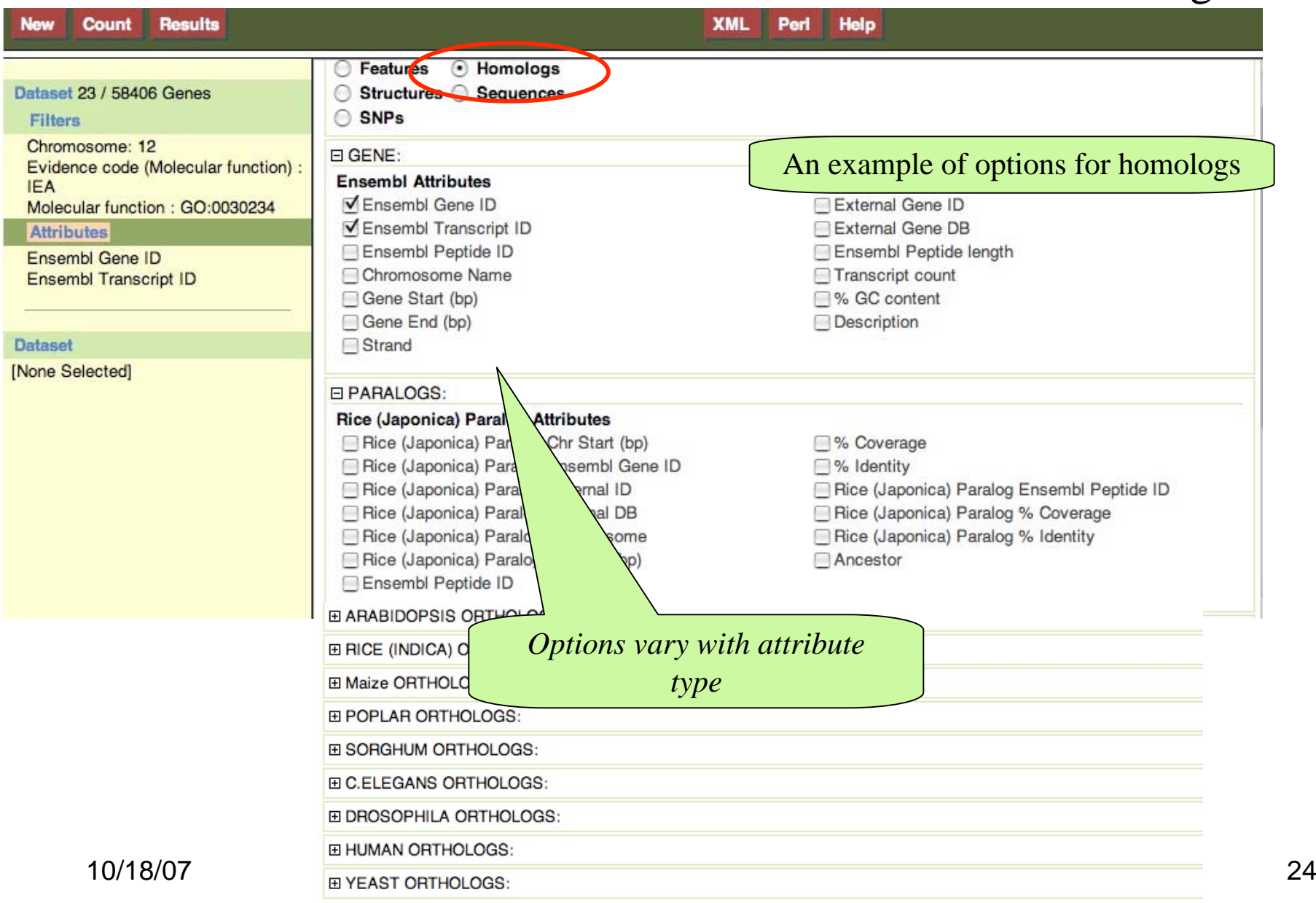

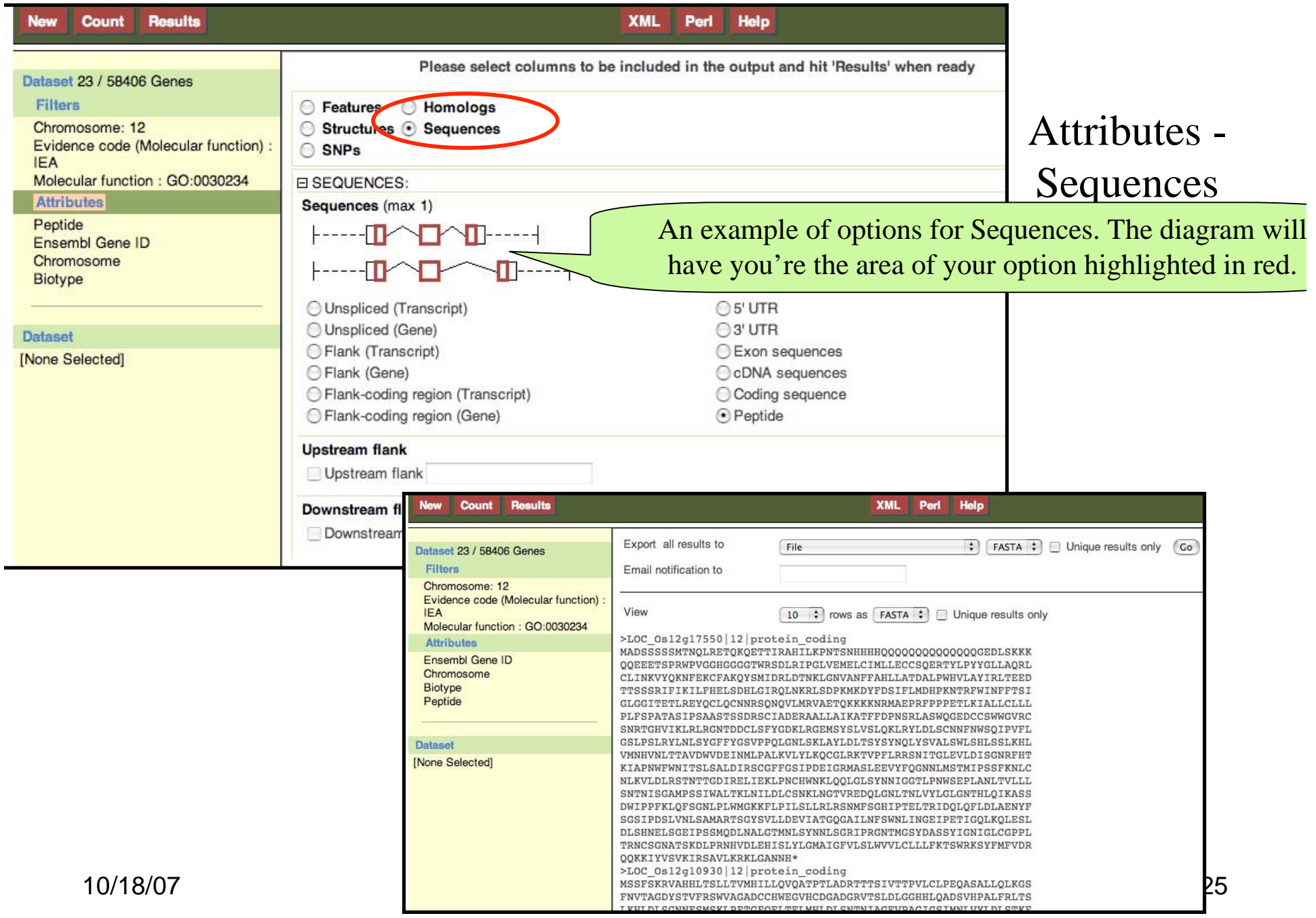

# Help file

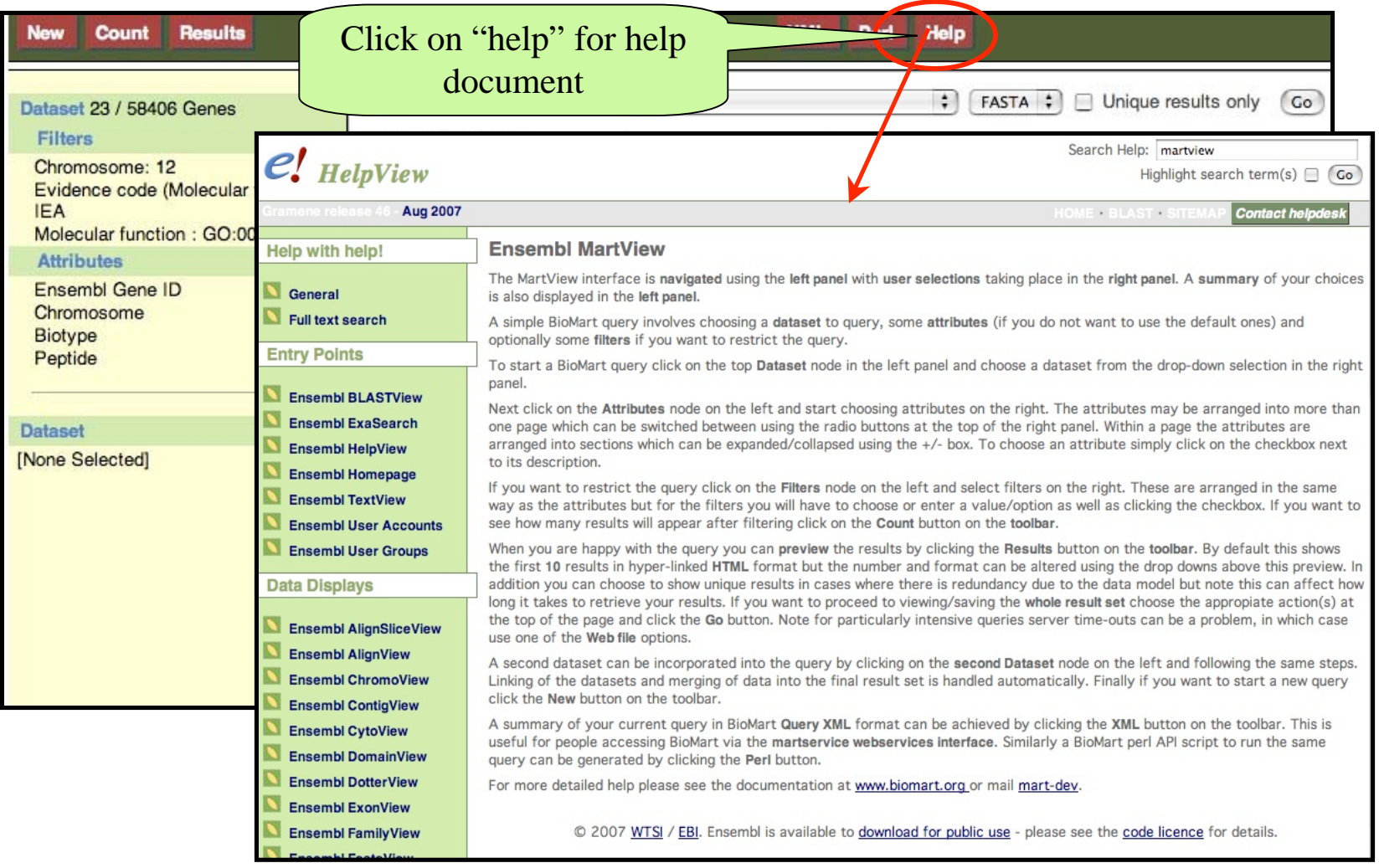

![](_page_26_Figure_0.jpeg)

10/18/07 27

• Data mining using EnSmart (oriented towards human data mining at Ensembl)

www.ensembl.org/Homo\_sapiens/helpview?se=1;kw=martview

- BioMart documents
	- www.biomart.org/install.html

# **Contact Gramene**

GRAMENE A Resource for Comparative Grass Genomics Search Genomes Download Resources About Help Feedback Use the feedback button, located at the top of every page, to provide feedback or to ask questions about Gramene.

![](_page_28_Picture_2.jpeg)

![](_page_28_Picture_3.jpeg)

Email Gramene users at gramene@gramene.org